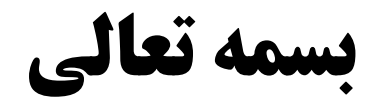

# آموزش نرم افزار MATLAB( بخش اول(

**مدرس: مهندس محتشمی**

**shmohtashami.blog.ir**

- MATLAB نرم افزاری برای انجام کارهای ریاضی، آماری، مهندسی و... می باشد.
	- )ماتریسی آزمایشگاه)MATLAB=MATrix LABoratory
	- **1970 در اوایل دهه 1970 توسط <u>Cleve Moler</u> به وجود آمد.** 
		- در اوایل دهه 1980 با زبان C بازنویسی شد.
			- در 1984 شرکت Mathwork تأسيس شد.

## MATLAB در نقش یک ماشين حساب

 **ساده ترین کارهایی که با MATLAB می توان انجام داد همان اعمالی است که یک ماشین حساب معمولی انجام می دهد. جمع، تفریق، ضرب و تقسیم**

### MATLAB در نقش یک ماشين حساب )ادامه(

- **بعد از اجرای نرم افزارچند window( پنجره( ظاهر می شود.**
	- **یکی از این پنجره ها window command نام دارد.**
	- **در این محیط دستورات MATLAB نوشته و اجرا می شوند.**

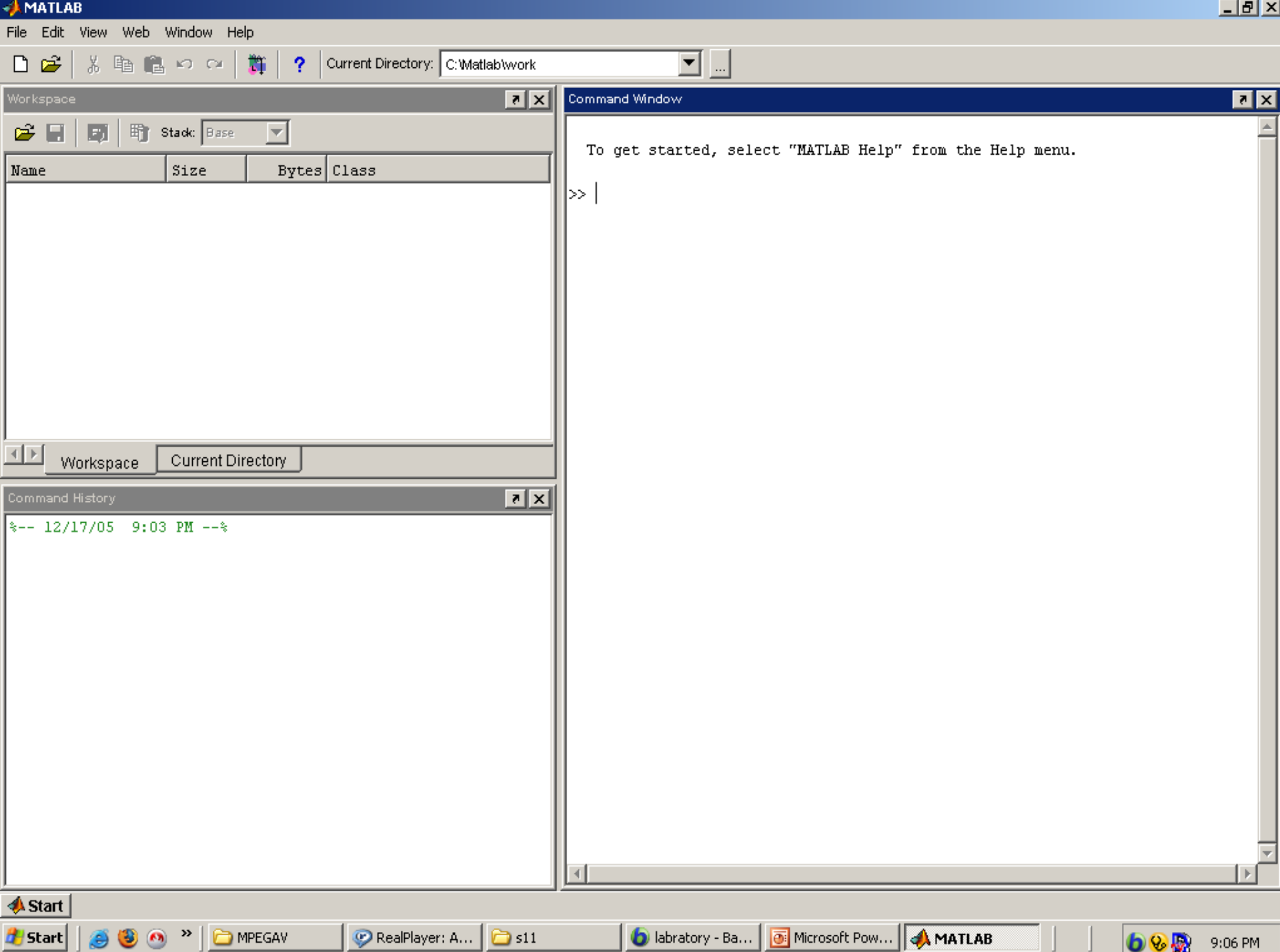

انجام کارهای ساده محاسباتی

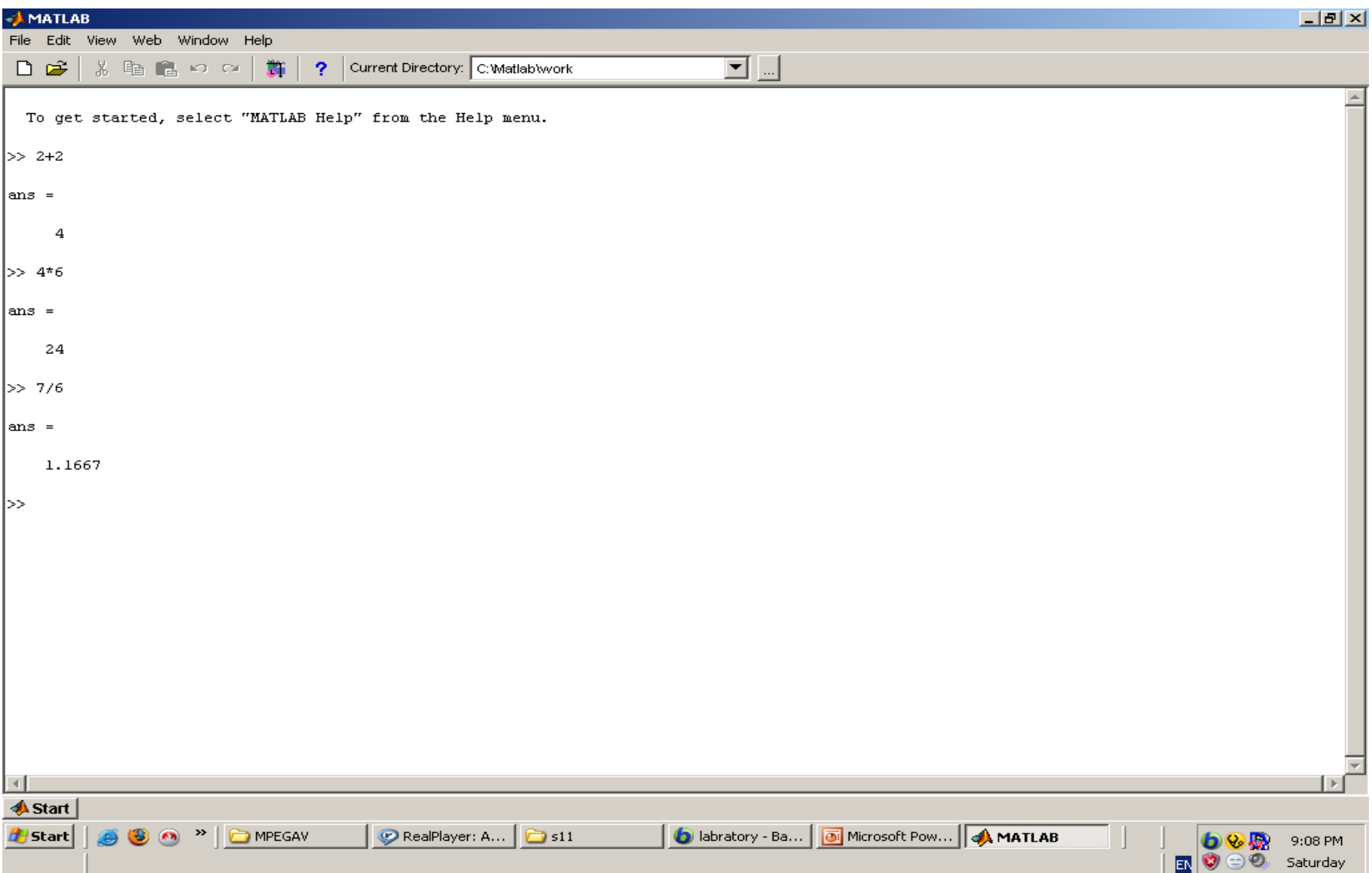

## آشنایی با بعضی قابليت های MATLAB

 $\vee$ 

- تعریف و استفاده از متغيرها
	- محاسبات ماتریسی
- )نویسی Script( M-file نوشتن
	- دستورات حلقه و شرط
	- دستورات ورودی-خروجی
		- ساخت و احضار توابع
			- رسم نمودار

#### تعریف و استفاده از متغيرها

- با نوشتن دستور 23=x متغيری به نام x در حافظه ایجاد می شود و مقدار 23 در آن ریخته می شود.
- اگر دستور به صورت 23=x نوشته شود MATLAB مقدار آن را مجددا نمایش می دهد و اگر به صورت ;23=x نوشته شود MATLAB آن مقدار را نشان نمی دهد.
	- در MATLAB نياز به تعریف متغير وجود ندارد.
	- همه متغيرها از نوع double( 8 بایت( فرض می شود.
	- **( MATLAB زبانی حساس به حالت حروف (**Case sensitive) است.
- **با استفاده از دستور whos می توان فهمید چه متغیرهایی تاکنون تعریف شده است.**
- **با استفاده از دستور clear می توان یک متغیر را از حافظه پاک کرد.**
	- **متغیرها تا زمانی که clear نشوند در حافظه باقی می مانند.**
	- دستور clc برای پاک کردن پنجره command به کار می رود.

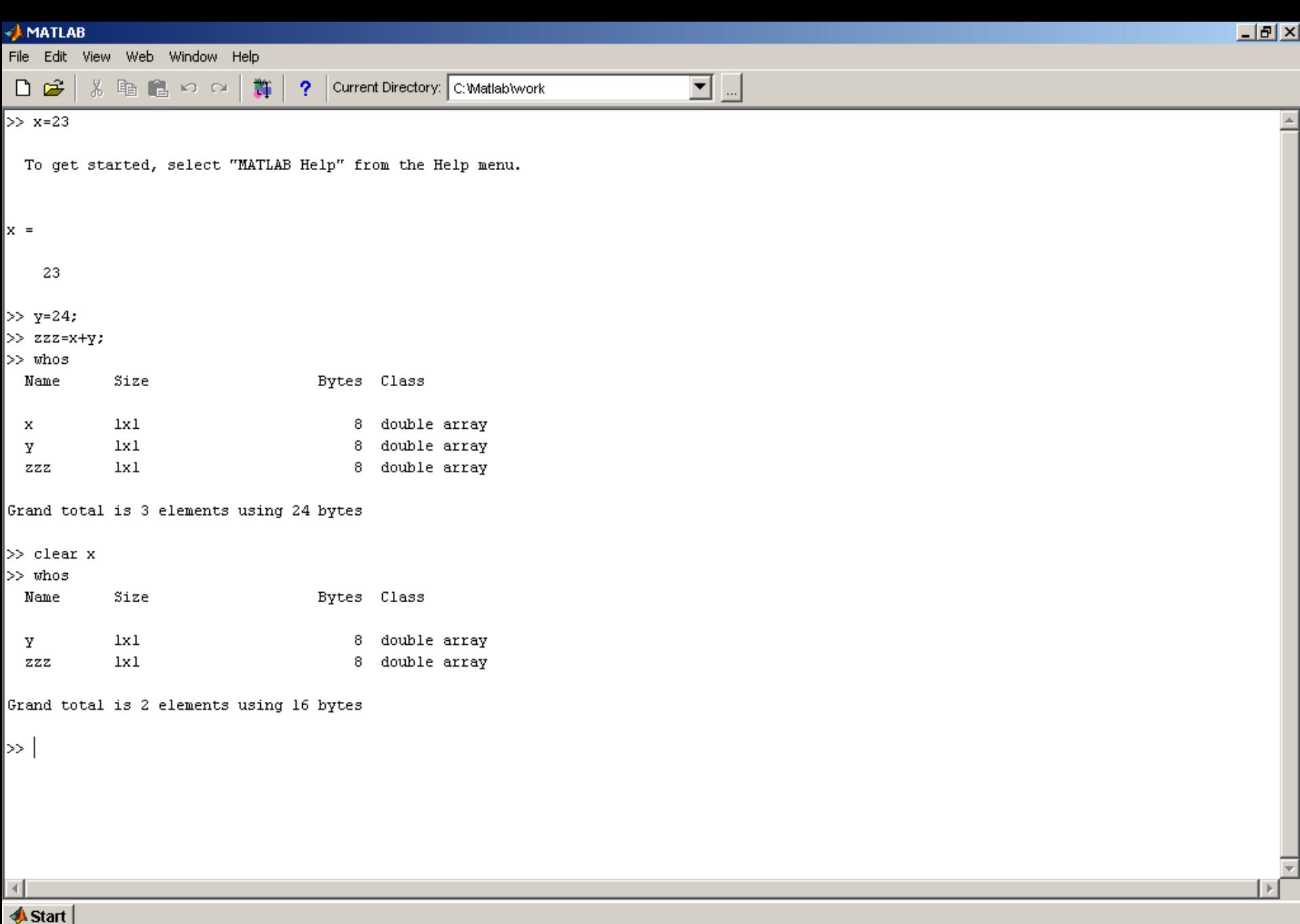

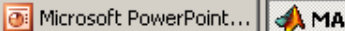

1000

 $\blacksquare$ 

**A** start | |

**ITLAB** 

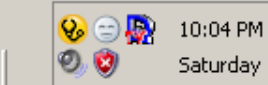

۰

متغيرهای توکار

 $\pi$  : عدد  $p$ i

realmax: بزرگترین عدد حقيقی مثبت قابل نمایش realmin : کوچکترین عدد حقيقی مثبت قابل نمایش

inf: بی نهایت مثبت

تعریف ماتریس و محاسبات ماتریسی

نحوه تعریف ماتریس

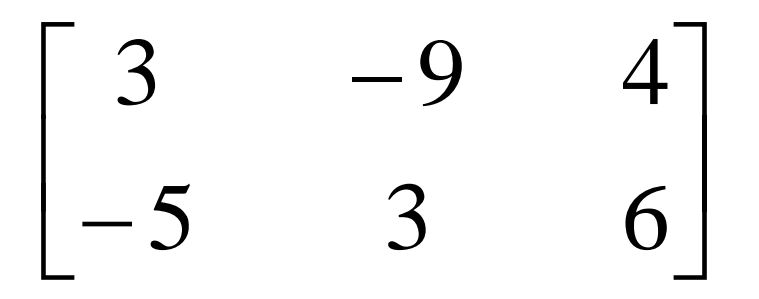

برای تعریف ماتریس فوق در MATLAB به صورت زیر عمل می کنيم:

AA=[3 -9 4; -5 3 6]

محاسبات ماتریسی

- جمع و تفریق با + و -
- $*$  ضرب دو ماتریس (با ابعاد m\*n و p\*n) : با \*
	- ترانهاده ماتریس: با '
- نکته: اگر بخواهيم عناصر دو ماتریس نظير بنظير در هم ضرب شوند، بجای \* از \*. استفاده می کنيم. به همين شکل از ./ برای تقسيم نظير به نظير استفاده می شود.
- ^ برای به توان رساندن ماتریس بکار می رود. 2^A ، A\*A را محاسبه می کند.
	- ^ . : به توان رسانی نظير به نظير B^.A

A=[1 2 3;4 5 6;3 4 7]; B=[2 3; 1 1;4 5]; در اینجا یک ماتریس 3\*3 به نام A و یک ماتریس 2\*3 به نام B تعریف کرده ایم.  $C = A * B$ این دستور ضرب ماتریسی A در B می باشد و حاصل که ماتریسی 2\*3 است در C قرار می گيرد.  $D= B^*A$ این دستور اشتباه است چون نمی توان یک ماتریس 2\*3 را در ماتریس 3\*3 ضرب کرد.  $E=\Delta^2$ ماتریس 3\*3 A را در خودش ضرب می کند. حاصل ماتریس 3\*3 E است.  $F=B^2$ خطا اعالم می شود. چون 2^B یعنی B\*B . اما نمی توان یک ماتریس 2\*3 را در 2\*3 ضرب کرد.  $G=$ B $\wedge$ 2

این دستور درست است و معادل B\*.B یعنی ضرب نظير به نظير عناصر B است.

#### ->MATLAB  $-10 \times$ File Edit View Web Window Help ※ ha B in a | # | ? | Current Directory: C:Watlab\work  $\overline{\mathbb{E}}$  ...  $D \ncong$ >> A=[1 2 3;4 5 6;3 4 7];  $\blacktriangle$  $B = [2 \ 3; 1 \ 1; 4 \ 5];$  $>> C=A*B$  $|c|$  = 16 20 37 47 38 48  $>>$  D=B\*A 222 Error using == >  $\frac{\pi}{2}$ Inner matrix dimensions must agree.  $>> E=A^2Z$  $E =$ 18 24 36 42 84 57 40 54 82  $>>$  F=B^2 222 Error using ==  $>$   $\triangle$ Matrix must be square.  $>> G=B. ^{2}2$  $G =$ 4 9  $\mathbf{1}$  $1^\circ$  $16$ 25  $\gg$  $\left| \cdot \right|$ Start Microsoft PowerPoint - [... 34 Help **AMATLAB TE < 6 b % 9:20 PM d** Start  $\theta$  $\theta$ **O** matlab

## چند دستور پرکاربرد در ایجاد ماتریس ها و بردارها

یک ماتریس تهی ایجاد می کند ;[ ]=A

x=**0**:**0.1**:**1**

یک بردار ایجاد می کند که عنصر اول آن **0** است. عناصر بعدی با اضافه کردن **0.1 )گام افزایش( به دست می آیند تا زمانی که به 1 برسیم.یعنی: x=[0 0.1 0.2 0.3 0.4 0.5 0.6 0.7 0.8 0.9 1]**

**x=0:4**

**اگر مانند این مثال، گام افزایش ذکر نشود 1 در نظر گرفته می شود:**

**x=[0 1 2 3 4];**

## script نویسی –m فایلها

- به جای نوشتن دستورات در پنجره command و اجرا شدن به صورت تک تک، می توان مجموعه ای از دستورات را در یک فایل قرار داد. MATLAB دستورات موجود در این فایل را اجرا می کند.
	- به این فایل scriptمتلب یا file m می گویيم.
- نحوه نوشتن file m: مجموعه دستورات موردنظر را در ویرایشگر می نویسيم. فایل را با پسوند m. ذخيره می کنيم.
- MATLAB یک ویرایشگر برای انجام این کار دارد که با Script New/Home اجرا می شود.

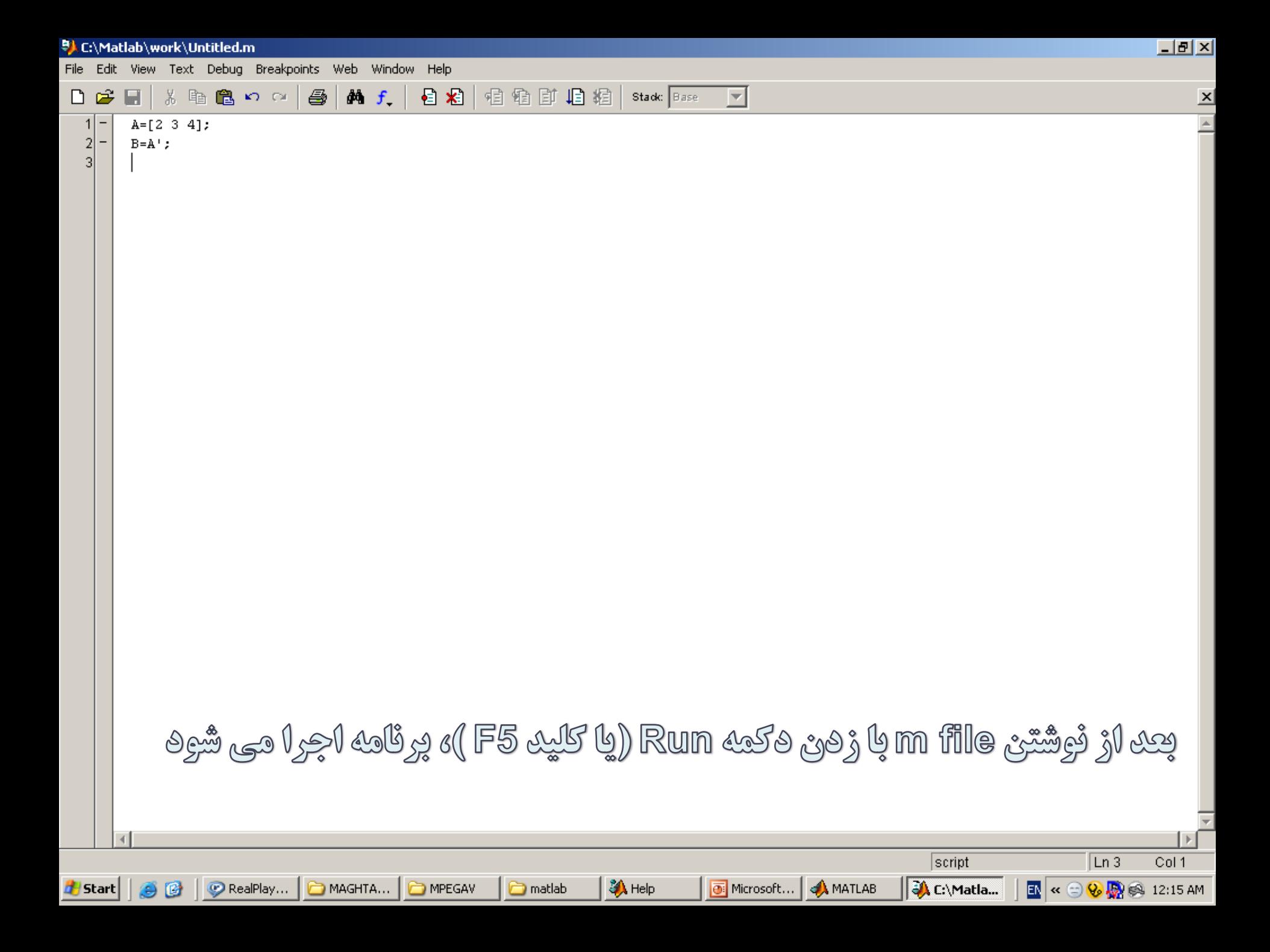

#### دستورات حلقه و شرط

- در MATLAB مشابه زبان های برنامه نویسی دستورات حلقه و شرط وجود دارد.
	- فرمت دستور for

for  $x=1:0.1:2$ 

»یک یا چند دستور«

end

متغير x از 1 تا 2 با گام 0.1 تغيير می کند.

فرمت دستور while

شرط while »دستور یا دستورات«

end

فرمت دستور if

شرط if

»دستور یا دستورات«

end

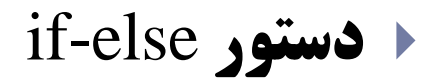

#### شرط if

»دستور یا دستورات«

#### else

»دستور یا دستورات«

end

فرمت دستور switch

متغير switch مقدار1 case »دستور یا دستورات« مقدار2 case »دستور یا دستورات« otherwise »دستور یا دستورات«

end

اگر هيچ یک از case ها برقرار نباشند، بخش otherwise اجرا می شود. نوشتن این بخش اختياری است.

نکته: عملگرهای مقایسه ای در MATLAB: )نامساوی( =~ )مساوی( == => =< > < )نقيض(~ )یا منطقی( | (و منطقی) & )یا( || (و) && مثال x=4; y=5; if x==4 && y==2 z=1; else z=4; end z برابر 4 خواهد شد.

 $\blacktriangleright$   $\Upsilon\Upsilon$ 

# دستورات ورودی و خروجی در MATLAB

دستور input برای گرفتن ورودی از کاربر به کار می رود:

x=input('Enter a number or matrix:');

- در اجرا، ابتدا پيغام :matrix or number a Enter چاپ می شود. سپس منتظر می ماند تا کاربر عدد یا ماتریسی وارد کند. این عدد یا ماتریس در x قرار می گيرد )صفحه بعد(.
	- تابع disp برای چاپ پيغام یا مقدار متغير در پنجره Command به کار می رود:

dips('hello')

پيغام Hello را چاپ می کند.

 $x=[3 4; 5 6];$  $disp(x)$ 

مقدار متغير x را چاپ می کند.

 $disp('The value='), disp(x)$ **با استفاده از علامت , می توان چند دستور را با هم در پنجره command اجرا کرد (صفحه بعد)** 

#### **AMATLAB**  $L = 2$ File Edit View Web Window Help 回回  $\Box$  $\cong$ >> x=input('Enter a number or matrix:'); Enter a number or matrix: [2 3 4;6 7 8] |≫ x  $|x|$  $\mathbf{2}$  $3<sup>1</sup>$  $\overline{4}$  $7<sup>1</sup>$ 6 8  $|$  >> disp('the value') the value  $\gg$  disp(x)  $\mathbf{2}$  $\overline{3}$ 4  $6<sup>1</sup>$  $7<sup>1</sup>$ 8  $\gg$  disp('the value'), disp(x) the value  $\mathbf{2}$  $3 -$ 4  $6<sup>1</sup>$  $7<sup>1</sup>$ 8  $\ket>>|$  $\lceil 4 \rceil$ 25**A** Start **Alstart** | @ @ | @ matlab **Tail Microsoft PowerPoi... 34 Help AMATIAR** B Bahylon-Pro  $\left| \begin{array}{c} \end{array} \right|$  on  $\left| \begin{array}{c} C \end{array} \right|$  on  $\left| \begin{array}{c} C \end{array} \right|$  . Example 11.57 am

### نوشتن تابع در MATLAB

 در MATLAB مشابه زبان های برنامه نویسی می توان برای برنامه تابع نوشت .

## نوشتن تابع توسط کاربر

- یک file m به صورت زیر ایجاد می کنيم )کلماتی که با رنگ قرمز مشخص شده اند باید عينا نوشته شوند(:
- **function** y=afun(a,b) »یک سری دستورات «

afun اسم تابع است. y برگشتی تابع است. **a و b ورودی تابع.**  $a$ 

- بعد از نوشتن file m آن را با نام تابع )در اینجا afun )و پسوند m. ذخيره می کنيم.
- سپس می توان در پنجره command ، تابع را اجرا کرد. مثال اگر بنویسيم (3,4)afunc ، 3 به جای a و 4 به جای b قرار می گيرد. تابع اجرا می شود و مقدار y به دست آمده نشان داده می شود.
	- می توان تابعی با چند خروجی داشت

**function [y,t,x]=afunc(m)**

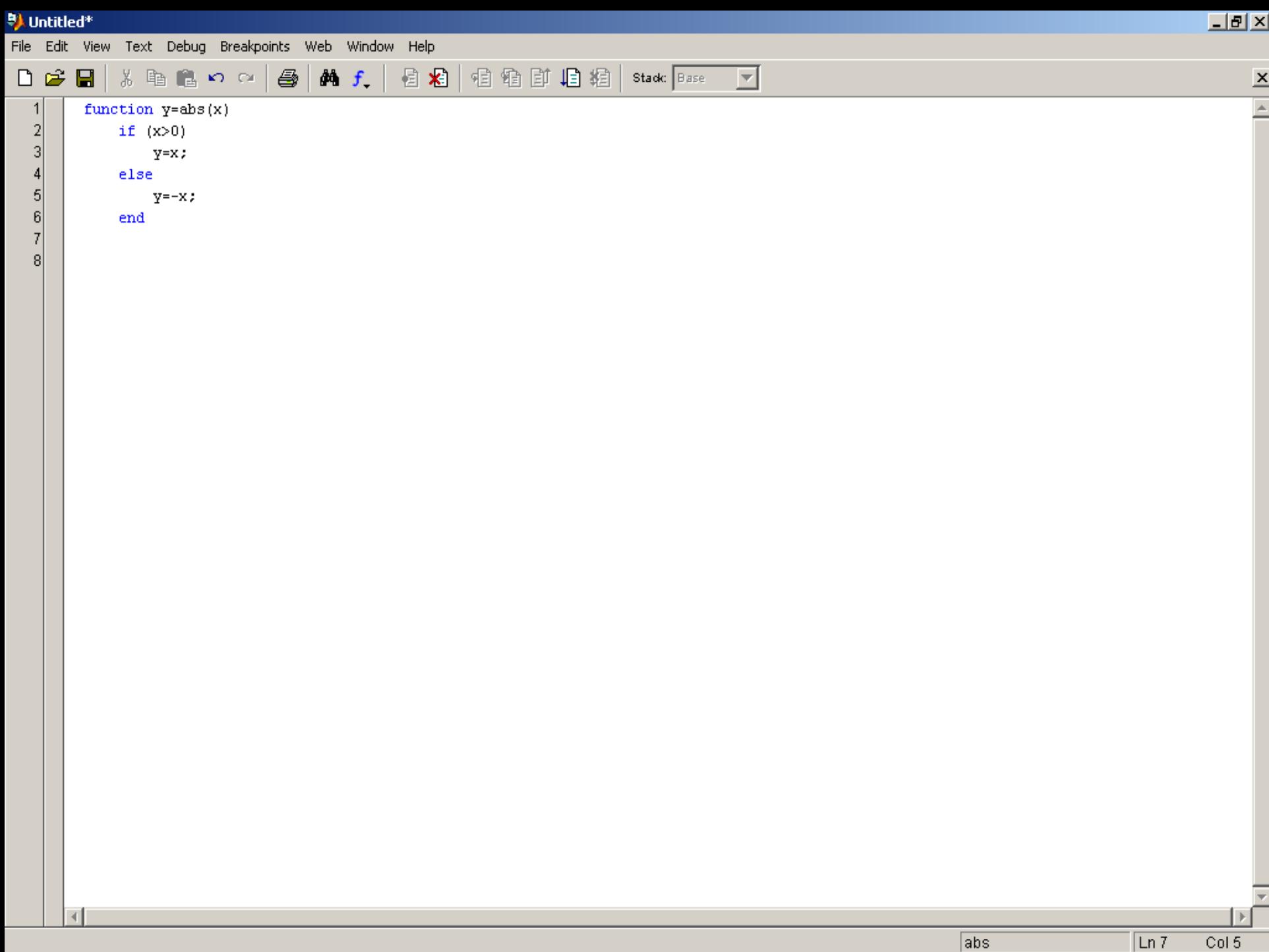

÷

## نکاتی در مورد نوشتن تابع

- نام تابع باید هم نام با file m باشد.
- می توان در یک file m چندین تابع داشت. اولين تابع در آن، تابع اصلی بوده و بقيه زیرتابع گفته می شوند. اسم file m باید هم نام با این تابع اصلی باشد.
	- متغيرهای موجود در یک تابع، محلی هستند و توسط توابع دیگر قابل دسترسی نمی باشند.
		- در صورت وجود چند تابع در یک file-m تنها احضار تابع اصلی در پنجره command امکان پذیر است. البته توابع داخل file-m می توانند یکدیگر را احضار کنند.

## روشی دیگر برای احضار تابع

- می توان در یک تابع تابعی دیگر را که در یک file-m دیگر است
- احضار کرد. مشروط بر اینکه این file-m در همان دایرکتوری تابع
	- قرار داشته باشد.

توابع کتابخانه ای

- atan ،acos ،asin ،tan ،cos ،sin :مثلثاتی توابع
- exp( نمایی(، log( لگاریتم طبيعی(، 10log(لگاریتم در مبنای 10(. factorial **(محاسبه فاکتوریل)**
- floor( جزء صحيح(، fix( قسمت صحيح(، ceil( سقف(، sqrt( جذر(، abs **(قدرمطلق).**
- eye( ایجاد ماتریس واحد(، zeros( ایجاد ماتریس با عناصر فقط صفر(، ones (ایجاد ماتریسی با عناصر فقط یک)

## مثال

 $\blacktriangleright$  floor(-0.3)= -1 floor(0.3)=0 floor(-0.8)= -1 floor(0.8)=0

- $\text{fix}(-0.3) = 0$  fix $(0.3) = 0$  fix $(-0.8) = 0$  fix $(0.8) = 0$
- ceil(-0.3)= 0 ceil(0.3)=1 ceil(-0.8)= 0 ceil(0.8)=1
- round(-0.3)= 0 round(0.3)=0 round(-0.8)= -1 round(0.8)=1

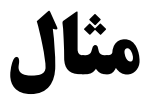

#### $x=[0 \ 0.1 \ 0.2 \ 0.5]$

 $y=sin(x)$ 

#### y، برداری است حاوی سينوس عناصر x(صفحه بعد(:

 $y=eye(4)$ 

#### ماتریس واحد با ابعاد 4\*4 ایجاد می کند.

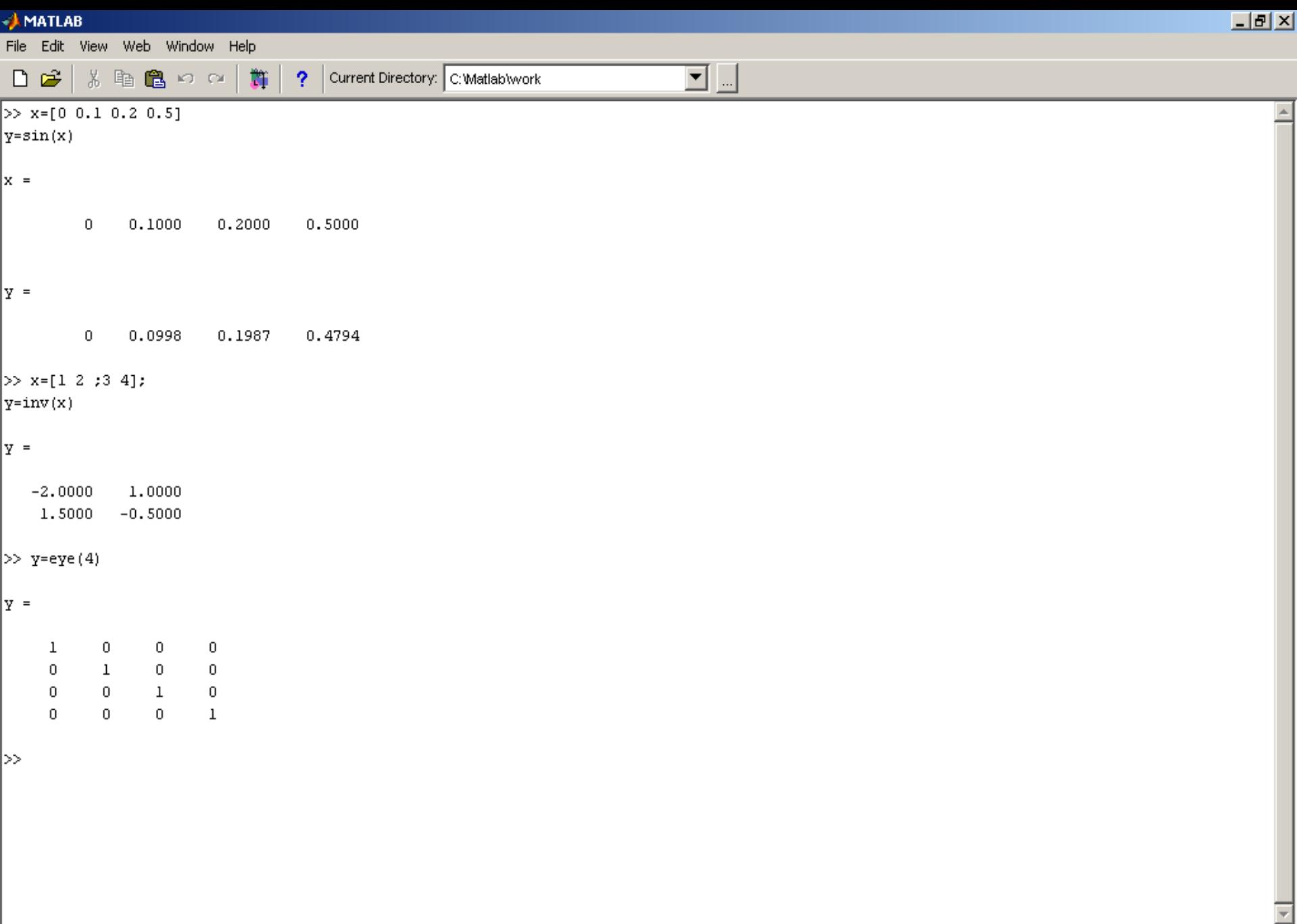

ы

34

 $\left\vert 1\right\rangle$ 

**<u> </u>** Start

$$
b = zeros(4,3)
$$

#### یک ماتریس 3\*4 با عناصر صفر ایجاد می کند.

 $x=ones(4,3)$ 

#### ماتریس 3\*4 با عناصر یک ایجاد می کند.

### رسم نمودار

دستورات متعددی برای رسم نمودار در MATLAB وجود دارند .

تابع (plot(x,y نمودار y را بر حسب x رسم می کند.

x=0:0.01:pi;

 $y=sin(x);$ 

 $plot(x,y);$ 

مجموعه دستورات بالا نمودار (y=sin(x را در بازه [3.14 را می کند.

نکته: نقاط داده شده گسسته هستند. اما تابع plot با اتصال نقاط رسم شده به یکدیگر یک نمودار پيوسته را نشان می دهد. تابع stem همان کار plot را انجام می دهد منتها نقاط را به هم وصل نمی کند و نمودار گسسته ایجاد می کند.

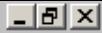

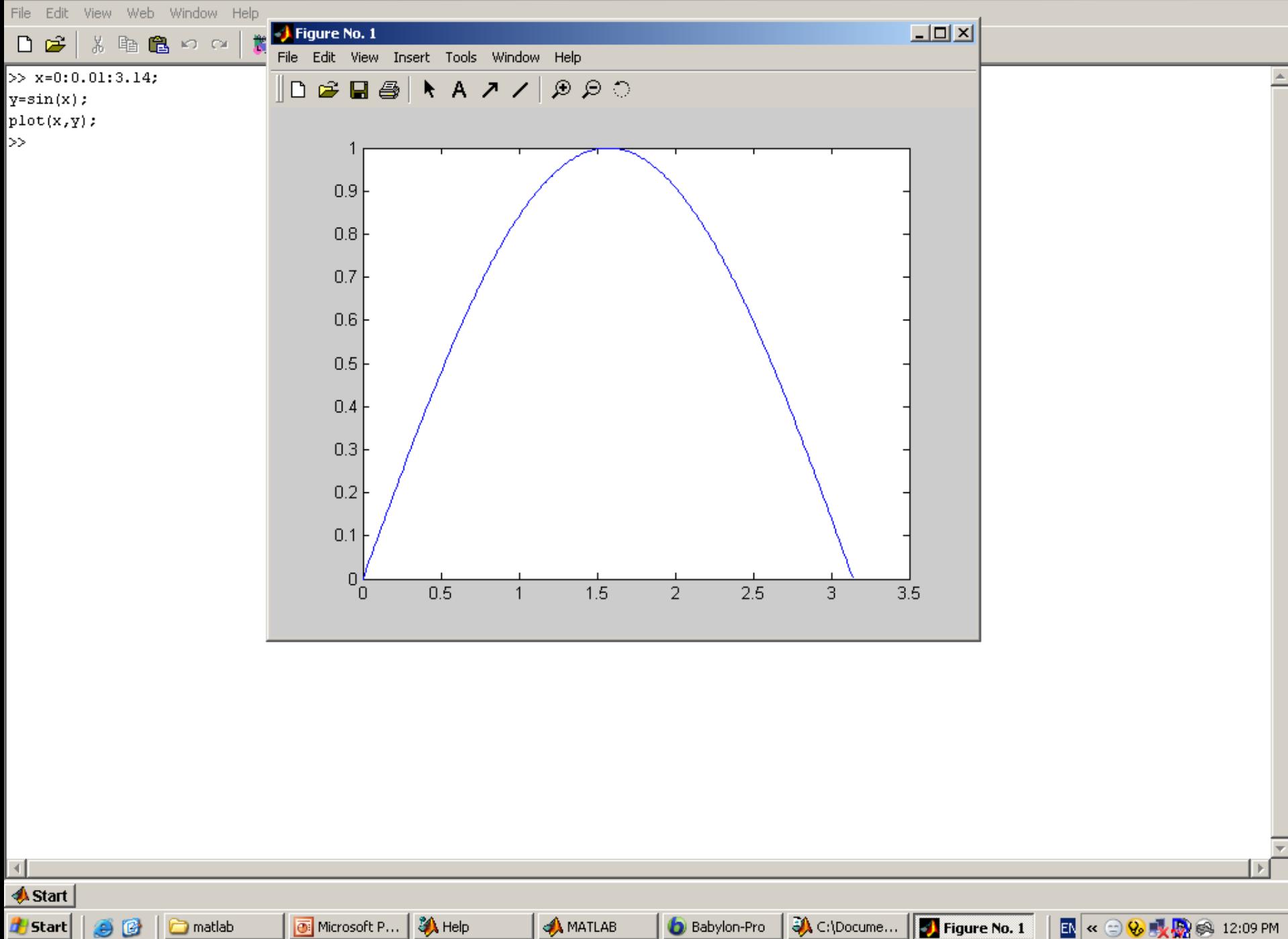

**AMATLAB** 

### رسم نمودارهای سه بعدی

- $z = f(x,y)$  مدف : رسم تابع  $\blacktriangleright$
- نکته مهم: اگر مثال 1:3=x و 1:2=y ، z به ازای همه (y,x (ها مقدار باید داشته باشد. (1,1)، (2,1) ، (3,1) و....

#### دستور meshgrid برای ساخت این نقاط به کار می رود:

 $[x, y] =$ meshgrid(1:3,1:2);

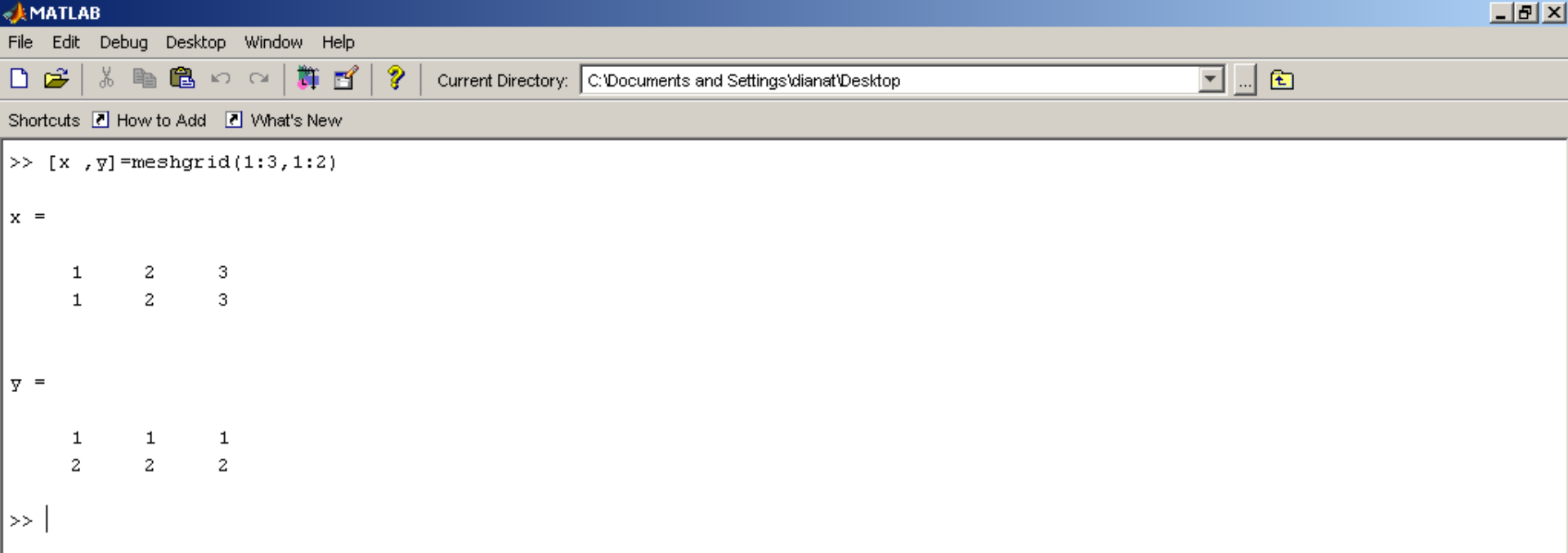

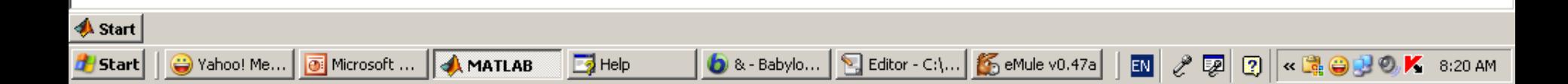

#### **:تابع plot3(x,y,z) برای رسم z=f(x,y) تابع رود**

 $[x,y] = meshgrid(-3:0.01:3,-3:0.01,3);$ 

 $z=exp(-x.^2-y.^2);$ 

 $plot3(x,y,z);$ 

نمودار (2^y2-2×-)z= 5 را رسم می کند. این تابع منحنی را به صورت یک سری خطوط رسم می کند.

#### **A** MATLAB  $\Box$ e $\mathbf{X}$ File Edit Debug Desktop Window Help る 脂 色 の  $\alpha$ |許 百 | ?  $\boxed{\mathbf{v}}$  ...  $\boxed{\mathbf{c}}$  $\Box$   $\approx$   $\Box$ Current Directory: D:WATLAB7WATLAB7 Shortcuts 7 How to Add 7 What's New **Command Window**  $\overline{R}$  X Workspace  $\overline{R}$   $\times$ 临国姆音色 福 **NV stack** Base V  $\gg$  clear >> [x  $y$ ] =meshgrid(-3:0.1:3,-3:0.1:3); Name  $\triangle$ Class Value >>  $z = (-x.^2 - y.^2)$ ; 田×<br>田×<br>田× <61x61 double> double  $\gg$  plot3 (x, y, z) <61x61 double> double  $\gg$ <61x61 double> double  $\Box$ e Figure 2 File Edit View Insert Tools Desktop Window Help  $\mathbf{0}$  $-5$ Current Directory Workspace  $-10.$ **Command History**  $X - 5$  $plot3(x,y,z)$  $-15$ fiqure;  $mesh(x, y, z)$  $surf(x, y, z)$  $-20<sub>3</sub>$  $_{\rm c1c}$  $\overline{4}$ clear  $\overline{2}$ clear all  $\overline{2}$  $\overline{0}$  $_{\text{c1c}}$  $\overline{0}$  $[x \ y] = meshgrid(-3:0.1:3,-3:0.1:3)$ -2  $-2$  $_{\text{c1c}}$ -4  $-4$ clear  $[x \ y] = \text{meshgrid}(-3:0.1:3,-3:0.1:3);$  $z = (-x.^2 - y.^2);$ <br>plot3(x, y, z)

**A** Start

- mesh: منحنی را به صورت شبکه شبکه با خطوط رنگارنگ رسم می کند.
- surf: منحنی را به صورت شبکه شبکه با خطوط رنگارنگ رسم می کند و به
	- عالوه داخل شبکه ها را هم رنگ می کند.

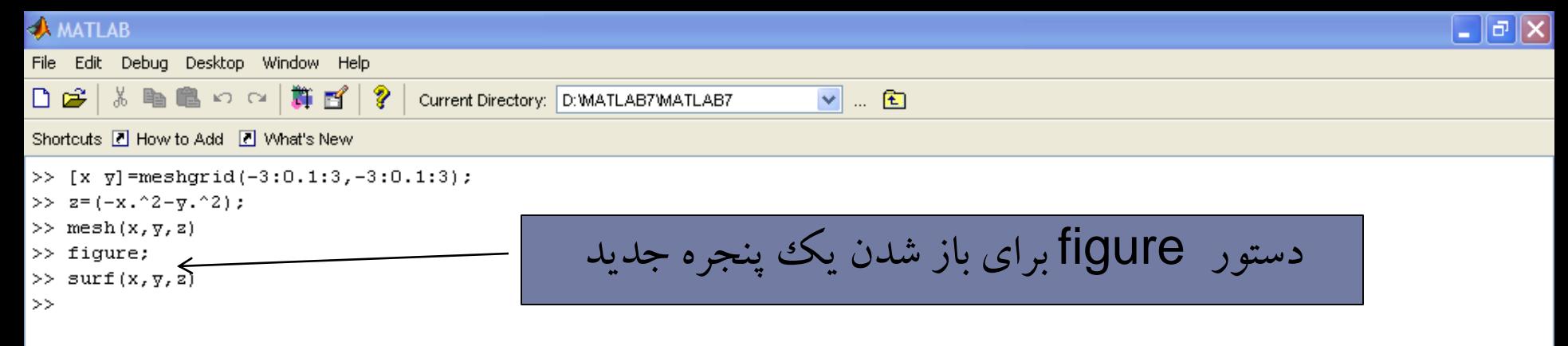

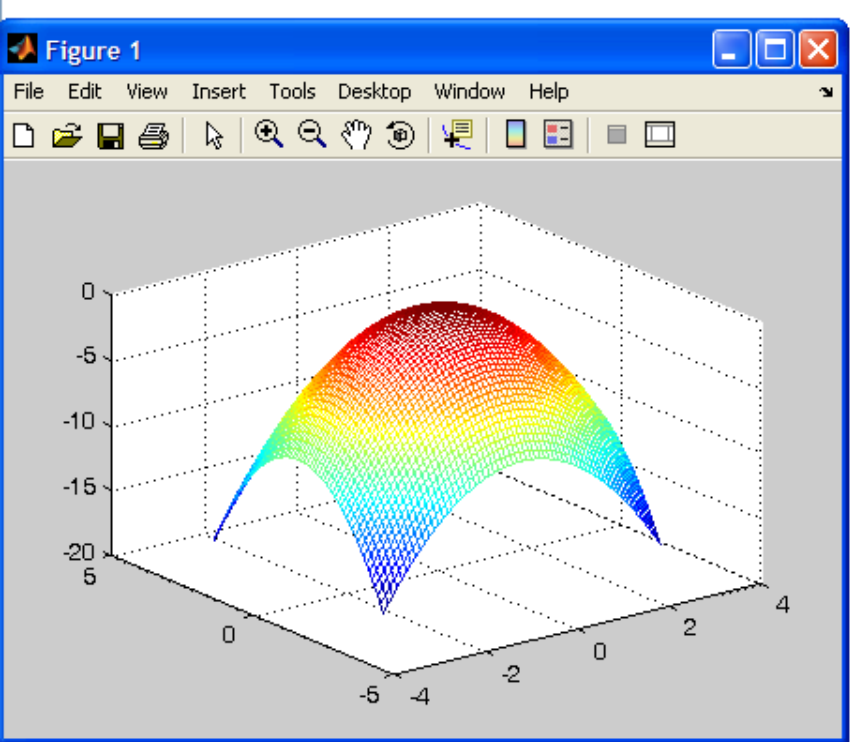

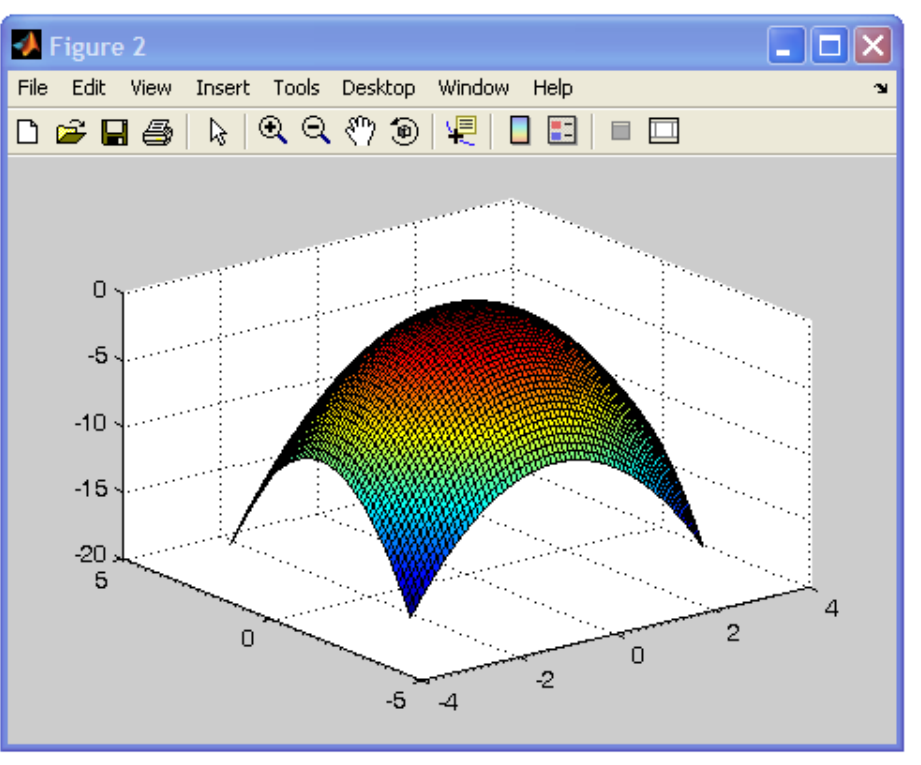

```
A MATLAB
                                                                                                                                                   \boxed{\blacksquare}a\boxed{\blacksquare}File Edit Debug Desktop Window Help
D 2 8 8 9 8 9 8 1 1 2 current Directory: D:WATLAB7WATLAB7
                                                                                 \boxed{\mathbf{v}} ... \boxed{\mathbf{c}}Shortcuts M How to Add M What's New
>> x=-pi:0.01:pi;>> y1=sin(x); y2=sin(2 *x); y3=sin(x) +cos(x);
>> subplot(2,3,1); plot(y1); subplot(2,3,2); plot(y2); subplot(2,3,5); plot(y3);
\rm{>>}رسم چند منحنی
```
در یک پنجره

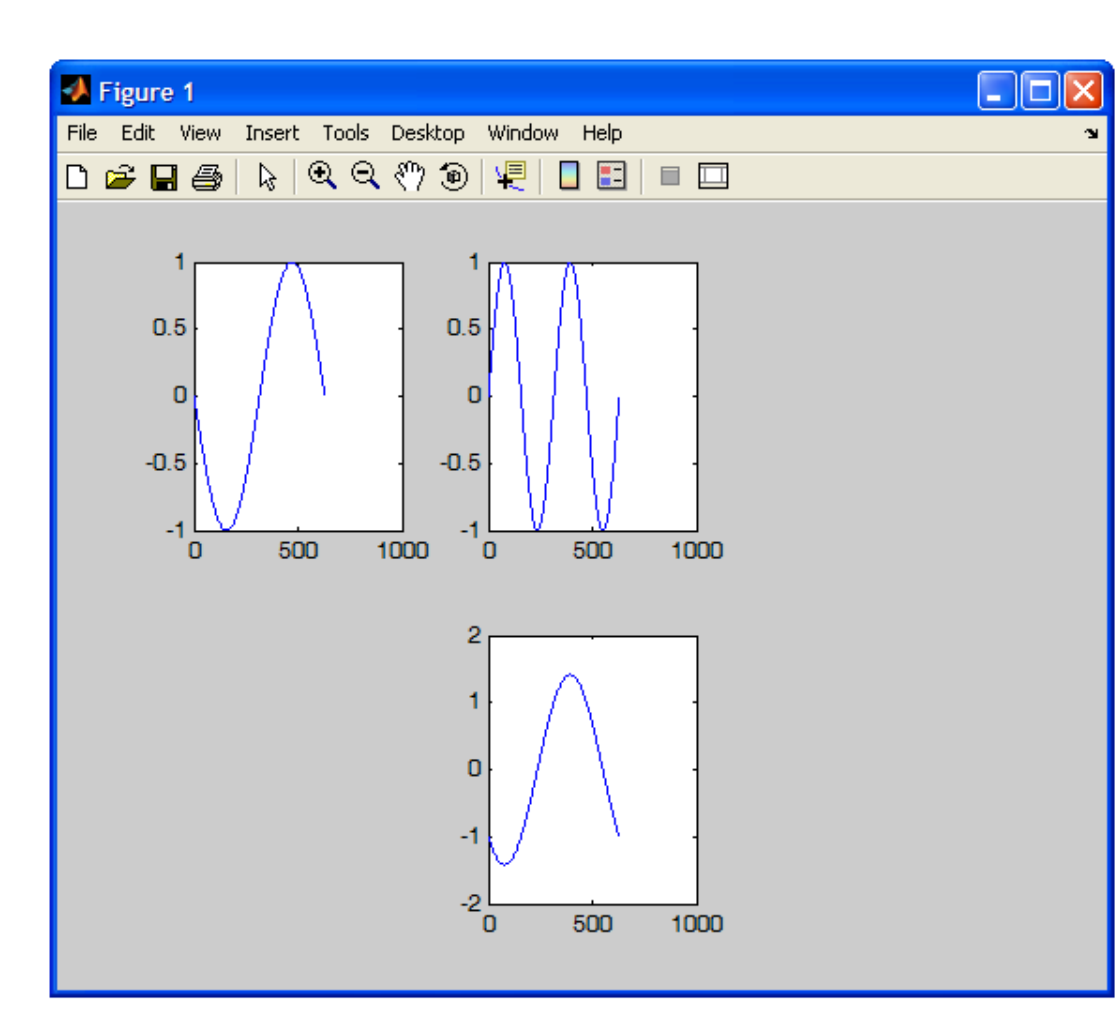